# **Présentation du logiciel**

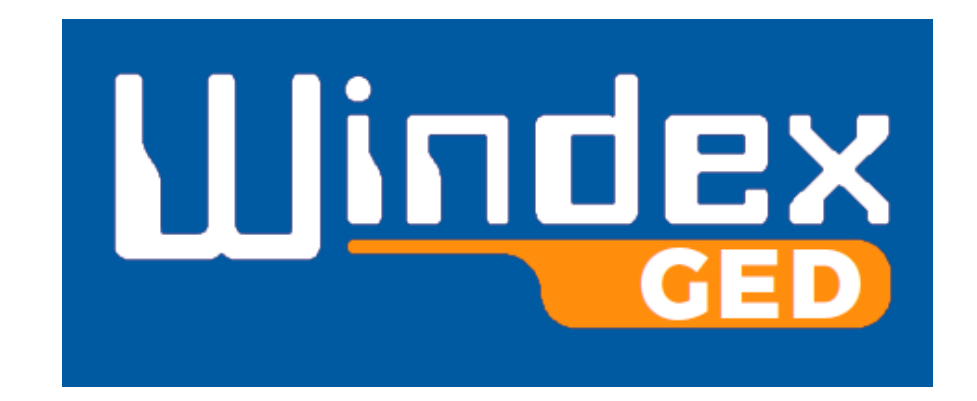

### **votre Gestion Électronique de Documents clés en mains !**

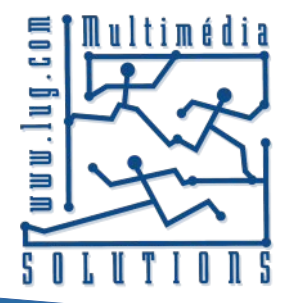

Multimédia SOLUTIONS 7 Chemin de Marticot 33610 CESTAS – FRANCE – Tél : 33.5.56.21.51.18 – [https://www.lug.com](https://www.lug.com/)

# Présentation du logiciel Windex GED

**Logiciel de Gestion Electronique de Documents clés en mains, Windex GED permet de :**

- **Centraliser tous les fichiers sur un serveur unique,**
- **Partager les documents entre tous les collaborateurs,**
- **Donner accès aux informations et les gérer à distance,**
- **Qualifier et enrichir les documents (saisie de notes et méta-données),**
- **Valider les documents via le Workflow**
- **Sécuriser l'accès aux informations (gestion des droits des utilisateurs).**

Aucune installation sur le poste des utilisateurs n'est requise. Windex GED s'utilise avec un simple navigateur Internet **Il fonctionne sur tous types de serveurs (Windows, Linux...).**

# La connexion à Windex GED

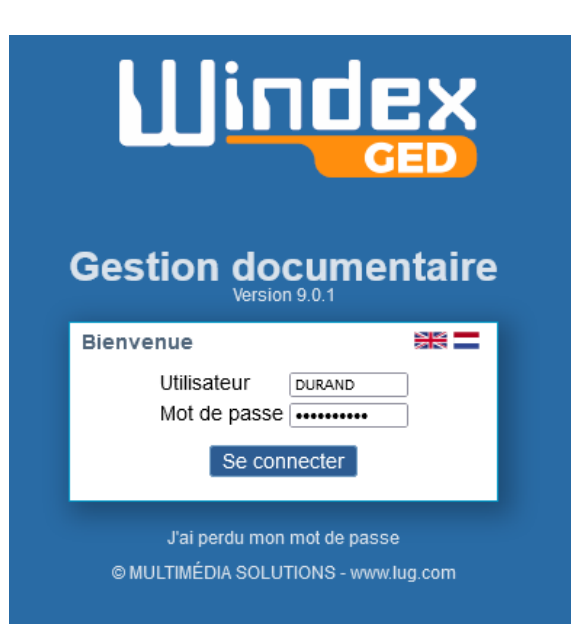

L'accès à l'entrepôt des documents est sécurisé.

Chaque utilisateur dispose d'un identifiant et d'un mot de passe.

Le compte de l'utilisateur permet de paramétrer l'accès à toute ou partie des dossiers de l'arborescence.

Si un utilisateur n'a pas le droit d'accéder à un dossier, alors celui-ci n'est pas visible.

Comment Windex GED peut vous aider à être conforme au RGPD ?

- $\rightarrow$  les documents sont centralisés sur une plateforme unique,
- $\rightarrow$  la confidentialité des informations est garantie par les droits d'accès,
- $\rightarrow$  la traçabilité des actions sur les documents est assurée

# L'interface principale de Windex GED

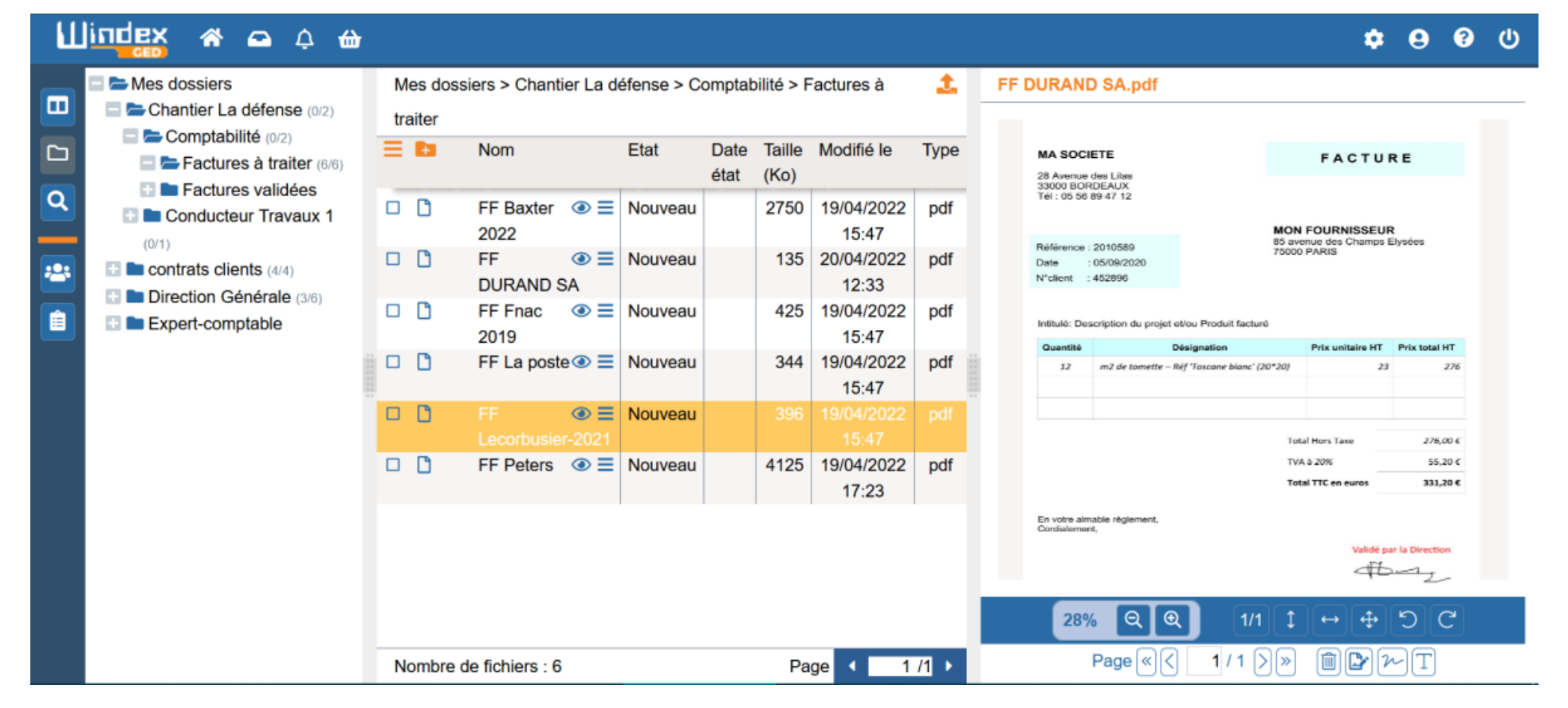

L'interface permet de visualiser et gérer le plan de classement.

En fonction de ses droits, l'utilisateur voit tout ou partie des dossiers. Le chiffre situé à droite du dossier indique le nombre de sous-dossiers ou de fichiers.

Le panneau de prévisualisation d'un document PDF permet de signer le document, insérer des tampons, écrire un texte, supprimer une ou plusieurs pages.

L'enregistrement du document conserve les mentions insérées et re-constitue le PDF si des pages ont été supprimées.

# Le menu horizontal et vertical

### Chaque icône représente une fonctionnalité et affiche un nouvel écran.

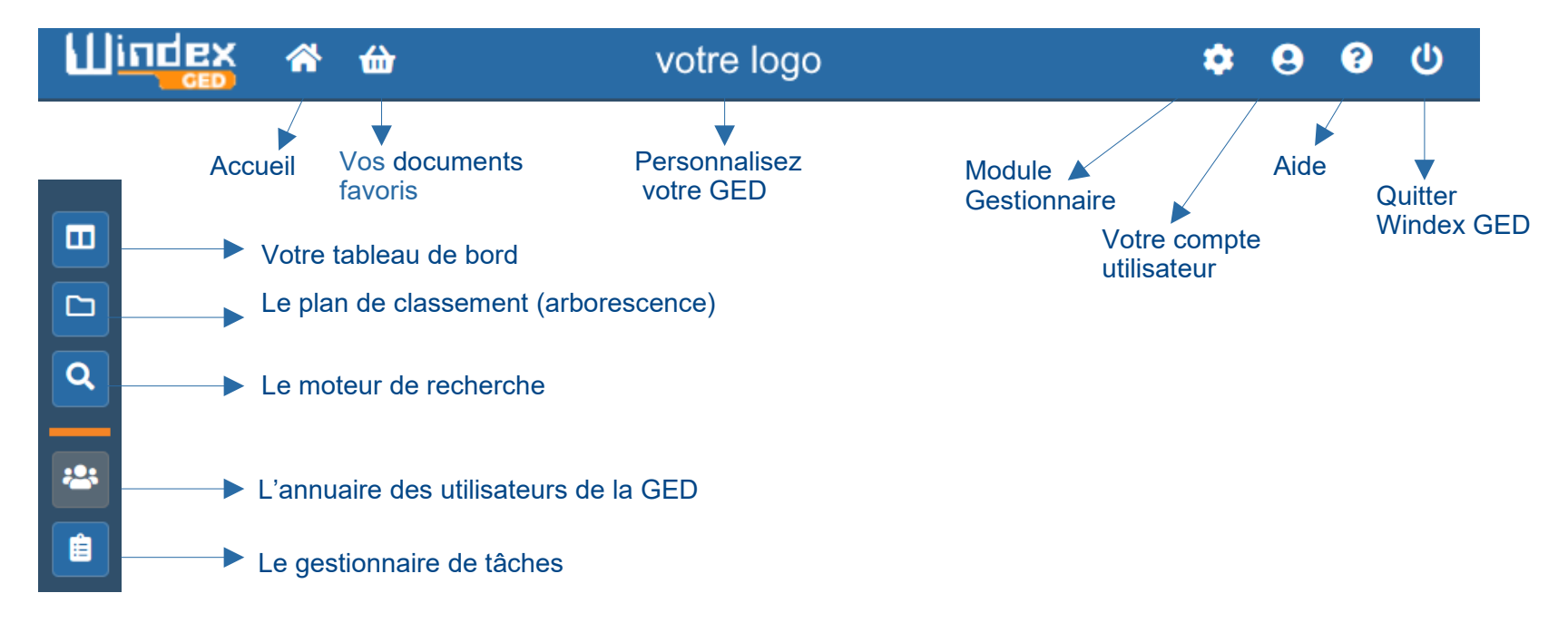

L'interface de Windex GED est simple à utiliser et ergonomique.

Elle permet à l'utilisateur de s'approprier rapidement l'utilisation de la GED, que celui-ci soit un collaborateur de l'entreprise ou un utilisateur Externe disposant de droits limités.

Un utilisateur Externe est, par exemple, un client ou un fournisseur, un partenaire, un co-traitant….

# **Le Workflow de documents ou circuit de traitement** Le tableau de bord

### Chaque utilisateur peut consulter son tableau de bord

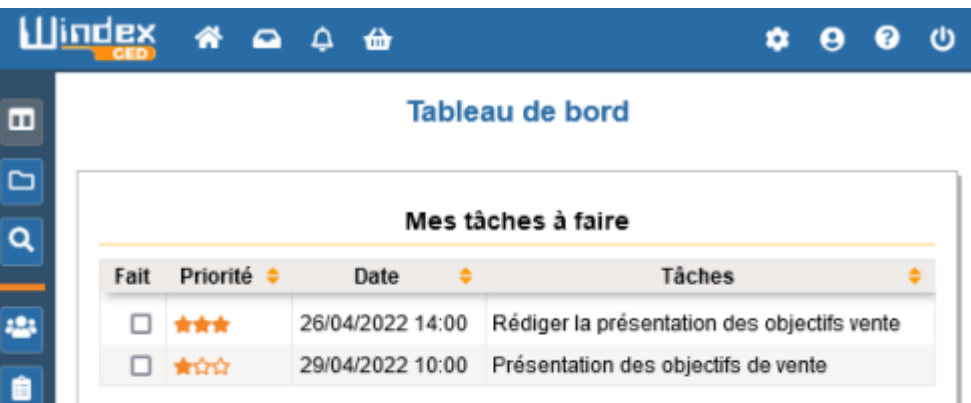

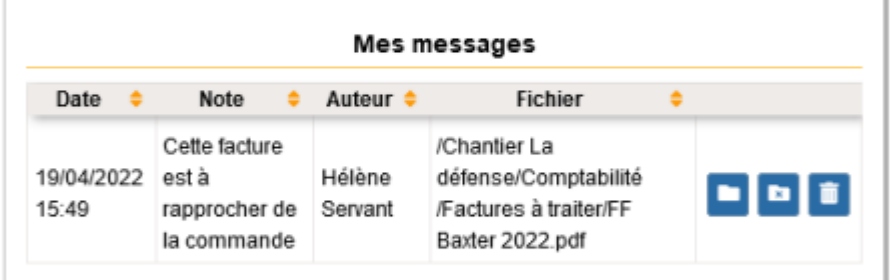

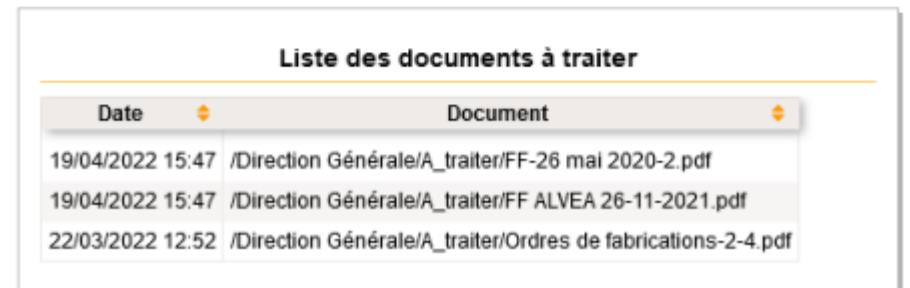

### Mes tâches à faire

L'utilisateur peut saisir des tâches via le gestionnaire de tâches.

### Mes messages

Les messages concernant un document sont transmis

- \* manuellement par un utilisateur
- \* ou en automatique (grâce au module des événements et actions)

Liste des documents à traiter Cette liste provient du dossier «A traiter». **L'annuaire des utilisateurs** 

L'annuaire regroupe tous les utilisateurs de la GED.

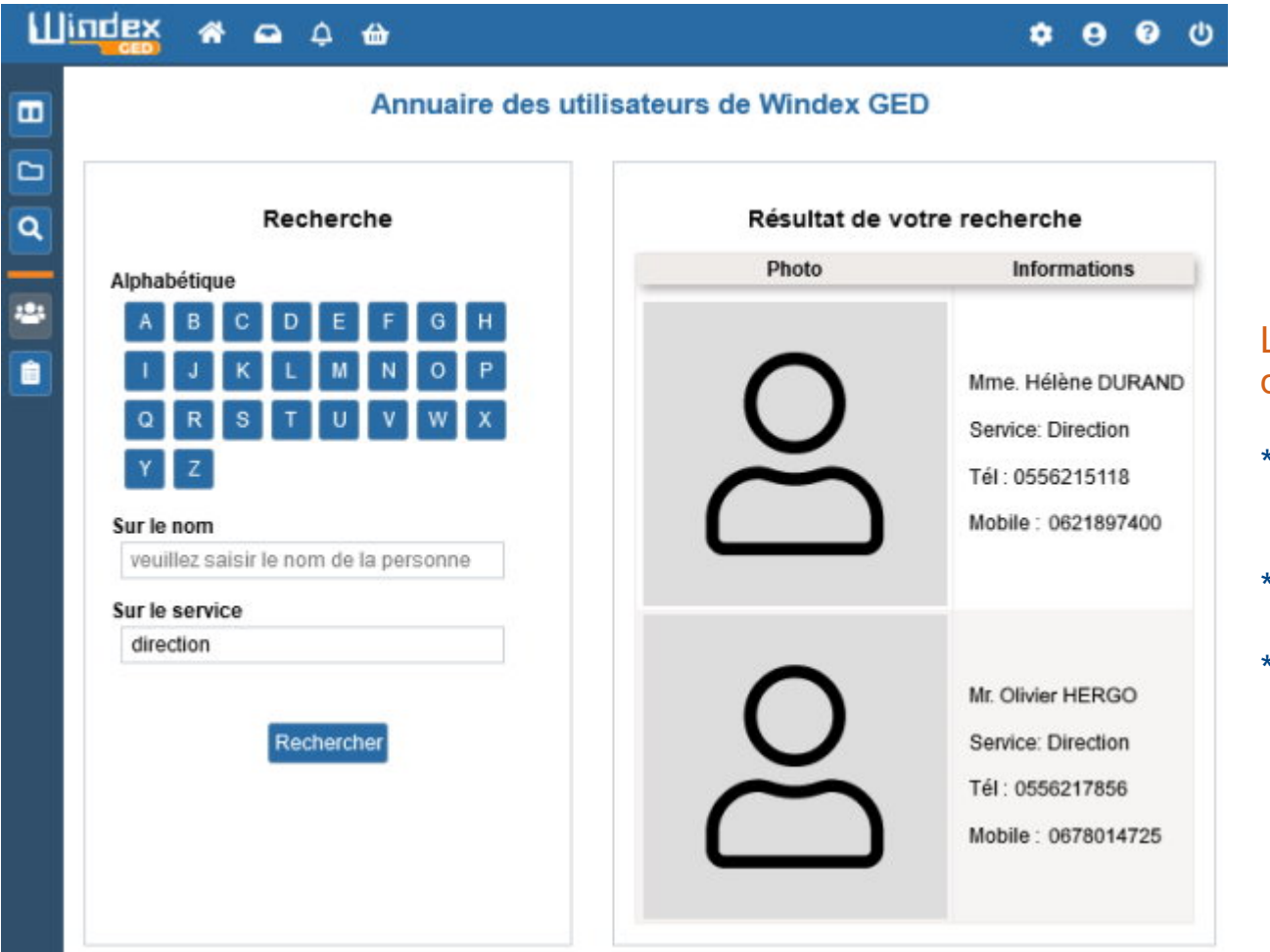

### L'annuaire permet de trouver un utilisateur de la GED

- soit en cliquant sur la 1ère lettre de son nom
- soit en faisant une recherche sur le nom
- soit en faisant une recherche sur le nom de son service

# **Le compte de l'utilisateur**

#### **MON COMPIE**

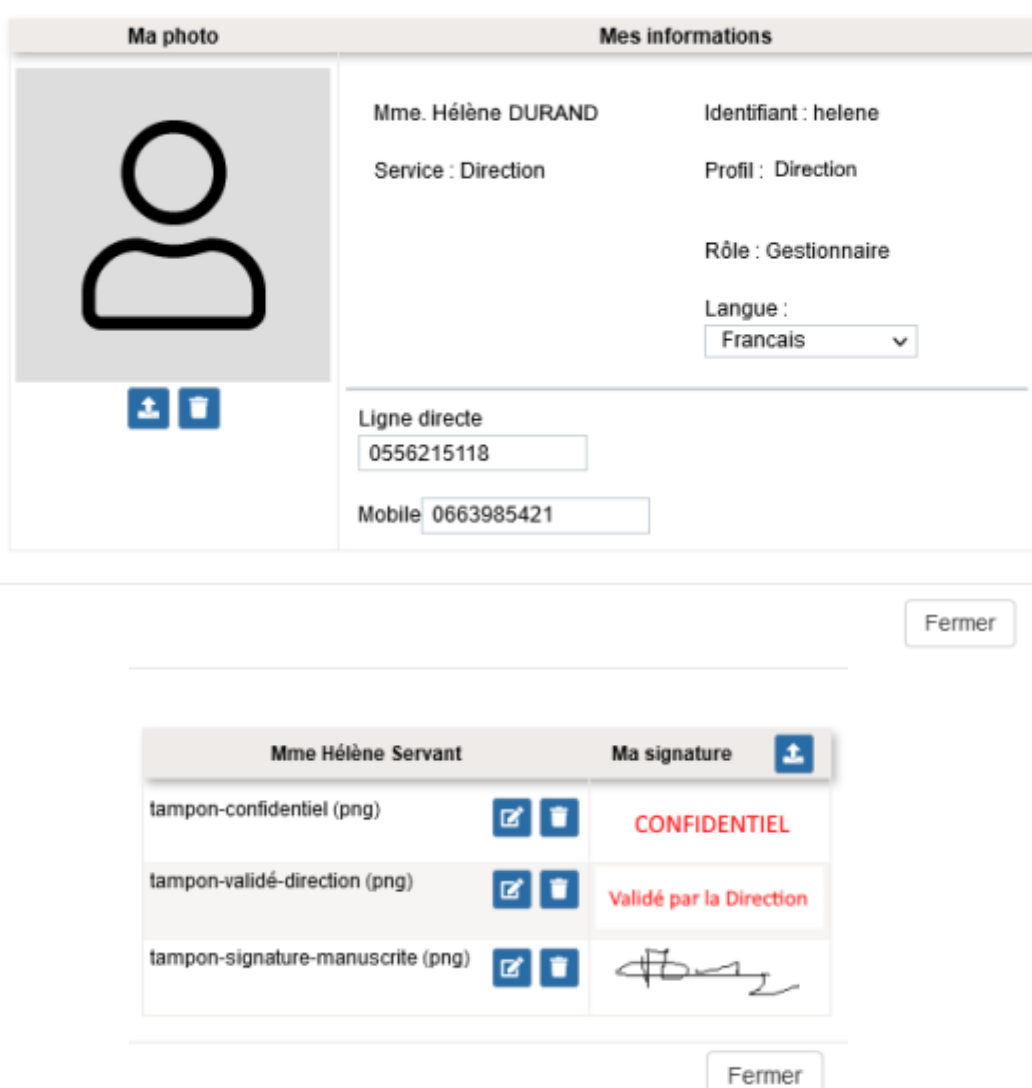

Les informations du compte sont en partie enregistrées dans l'annuaire des utilisateurs de la GED.

L'annuaire peut être consulté par tous les utilisateurs de Windex GED.

Un utilisateur peut associer à son compte plusieurs signatures et tampons.

 sociétés. A titre d'exemple, un utilisateur pourra disposer de plusieurs signatures correspondant à différentes

# **Les droits sur les dossiers**

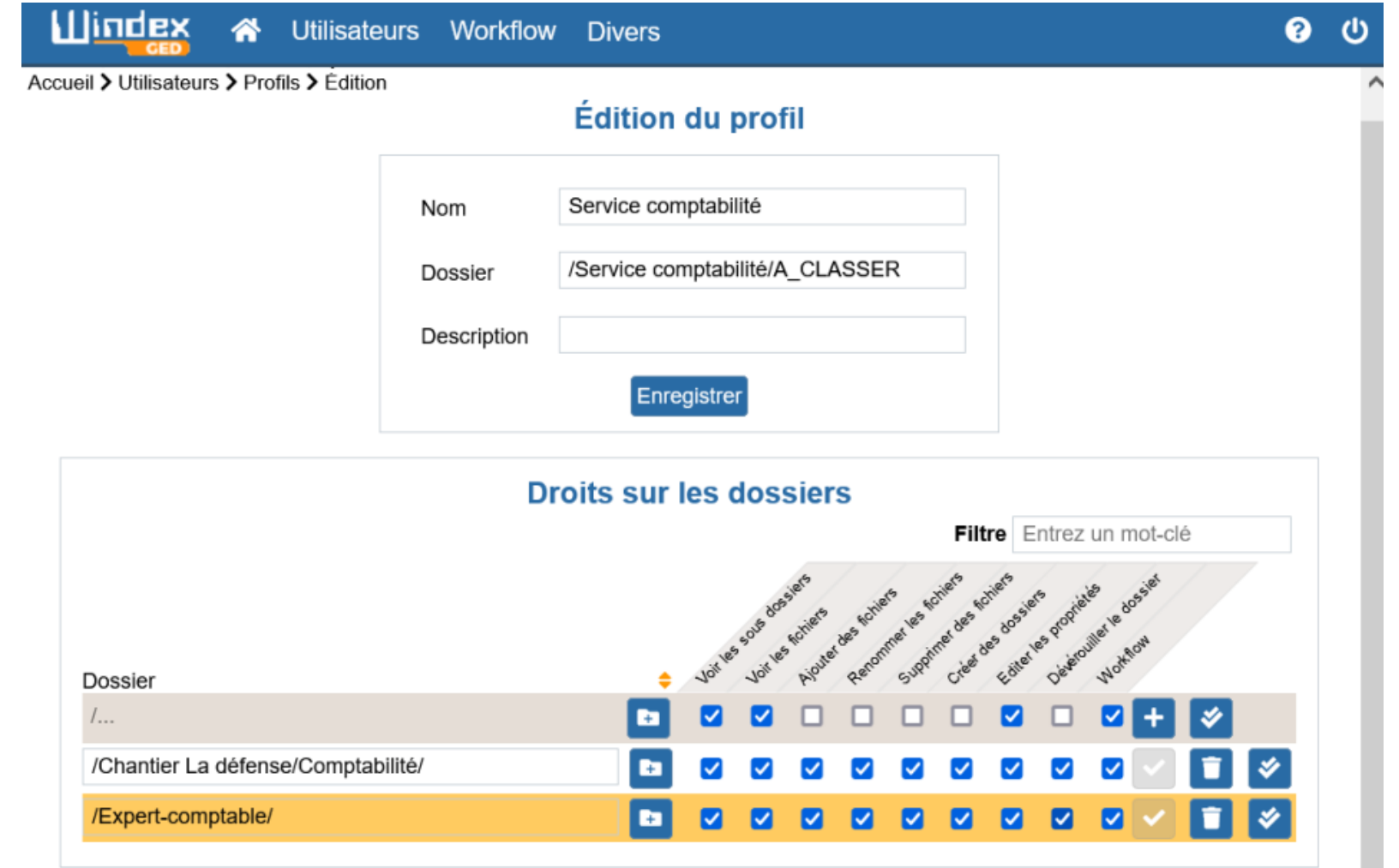

Les droits d'accès sont définis sur les dossiers.

Une fois l'accès autorisé, le profil de l'utilisateur sera autorisé ou interdit d'utiliser les actions listées ci-dessus.

# Déposer un document dans la GED

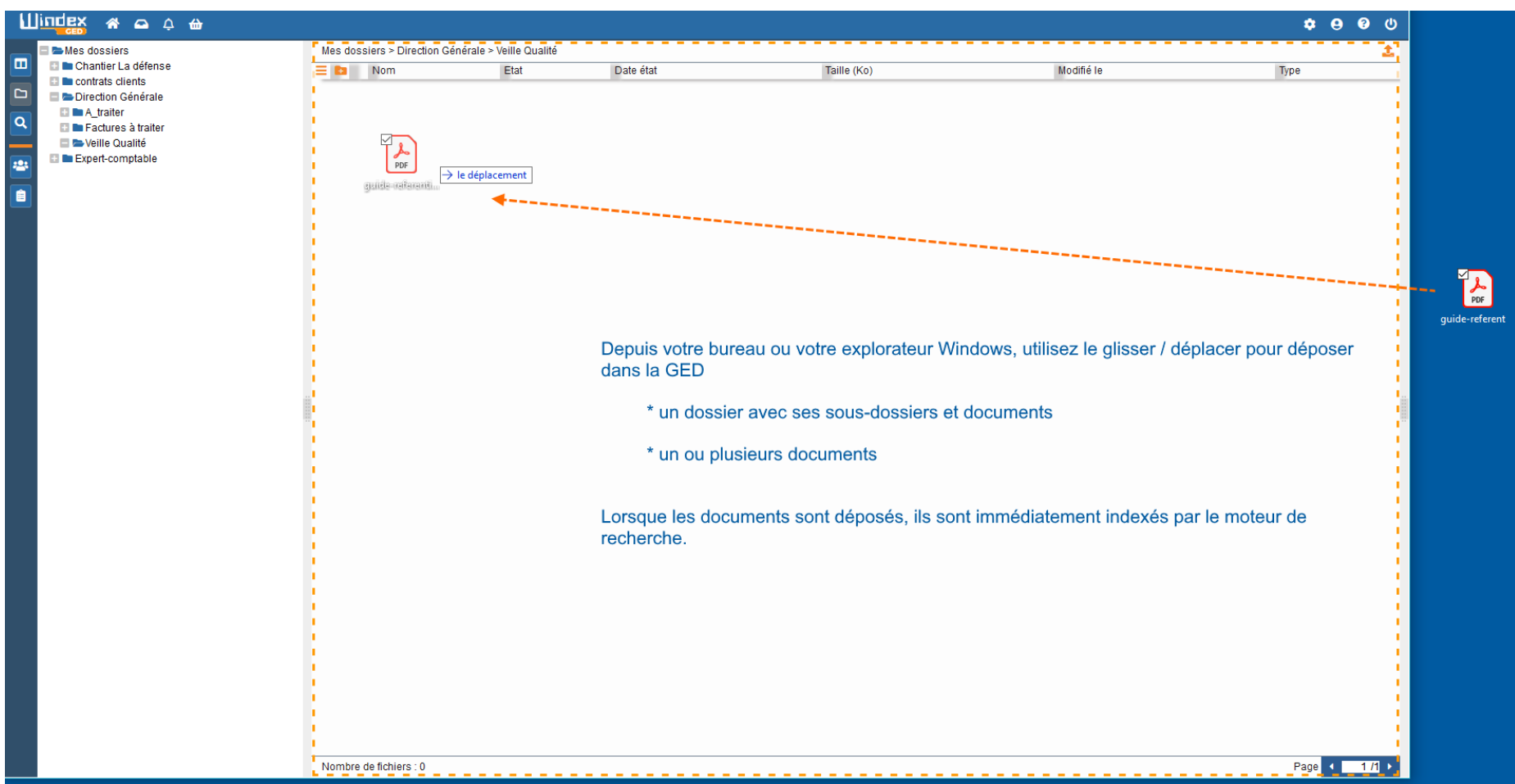

Lors du dépôt d'un document, différentes actions peuvent être automatiquement associées à cet événement

- \* envoyer un message interne à un utilisateur de la GED
- \* envoyer un email
- \* mettre un statut sur le document (urgent, par exemple)
- \* créer une note
- \* envoyer un email contenant un hyperlien public et temporaire vers le document

Multimédia SOLUTIONS 7 Chemin de Marticot 33610 CESTAS – FRANCE – Tél : 33.5.56.21.51.18 – [https://www.lug.com](https://www.lug.com/)

# Les fonctionnalités sur les documents

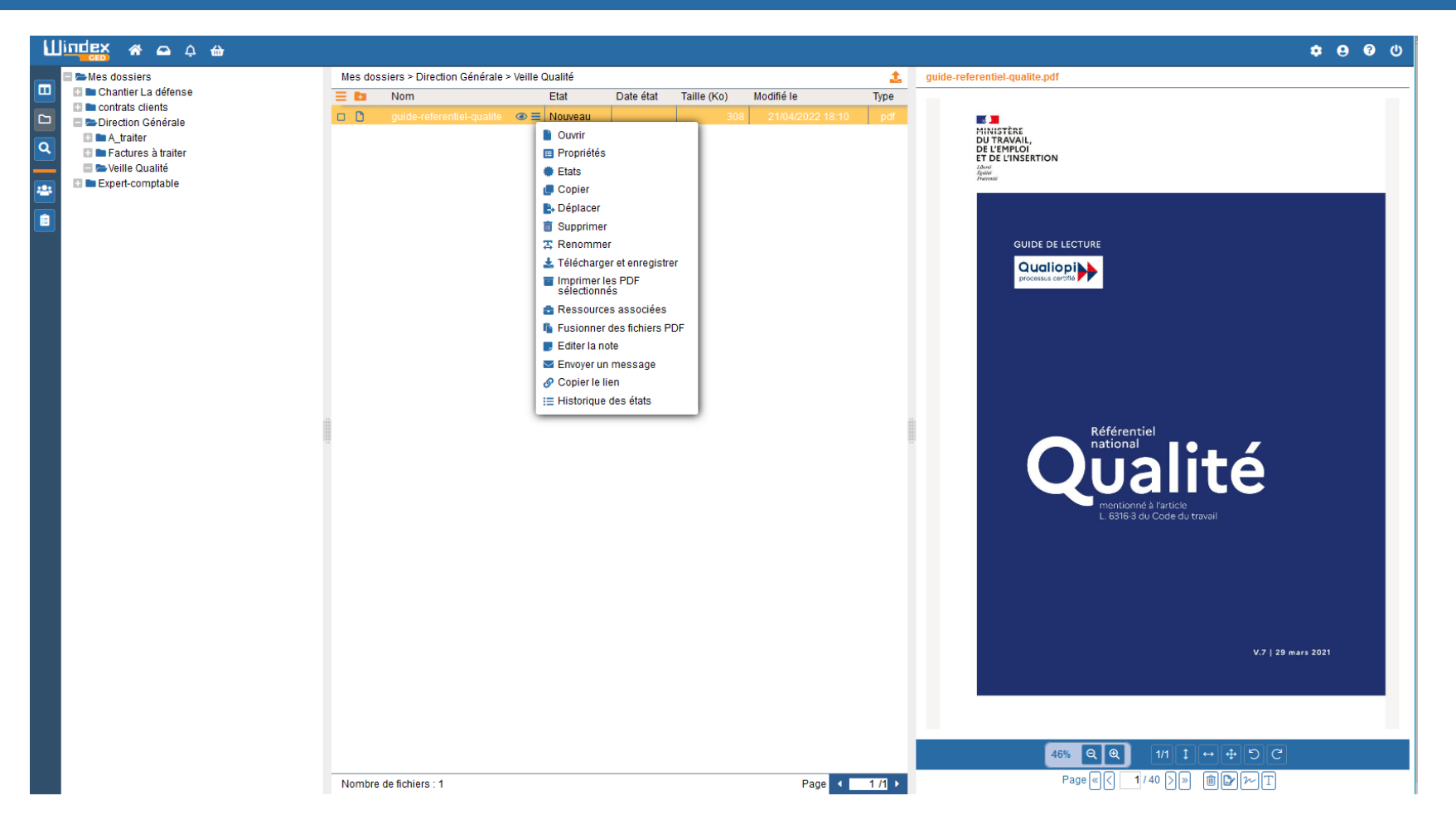

En cliquant sur le hamburger ou en faisant clic droit de la souris sur le document, de nombreuses fonctionnalités permettent de gérer le document : ouvrir, déplacer, copier, supprimer, fusionner, renommer, télécharger …

Ce menu dépend des droits de l'utilisateur. S'il n'a pas le droit de supprimer un document, cette fonction ne s'affichera pas dans le menu. Ce dernier est également disponible sur un document présenté dans la liste des réponses du moteur de recherche.

### Le menu contextuel

- <sup>1</sup> Ouvrir
- **E** Propriétés
- **卷 Etats**
- **T**e Lier un document
- TU Voir les documents liés
- **Copier**
- **E**, Déplacer
- $\overline{\overline{m}}$  Supprimer
- $\mathbf{T}$  Renommer
- Félécharger et enregistrer
- Imprimer les PDF<br>sélectionnés
- **E** Ressources associées
- **f**: Fusionner des fichiers PDF
- $\blacksquare$  Editer la note
- $\blacktriangleright$  Envoyer un message
- S Copier le lien
- : ⊟ Historique des états

Sur un document, cliquer sur le hamburger ou faire un clic droit de la souris Permet d'afficher un menu comportant de nombreuses fonctionnalités pour gérer le document sélectionné.

Les fonctionnalités du menu dépendent des droits de l'utilisateur. Par exemple, si celui-ci n'a pas le droit de supprimer des documents, cette fonction ne sera pas proposée dans le menu.

Les fonctions importantes de la gestion des documents sont, entre autre :

- \* Gérer l'état d'un document et voir l'historique des états (Workflow)
- \* Lier des documents
- \* Voir les documents liés à un document
- \* Renommer
- \* Télécharger
- \* Fusionner des documents PDF
- \* Saisir des notes
- \* Envoyer des alertes (messages) ou des emails

# Le module Gestionnaire

### Seuls les utilisateurs de type « Gestionnaire » peuvent accéder à ce module

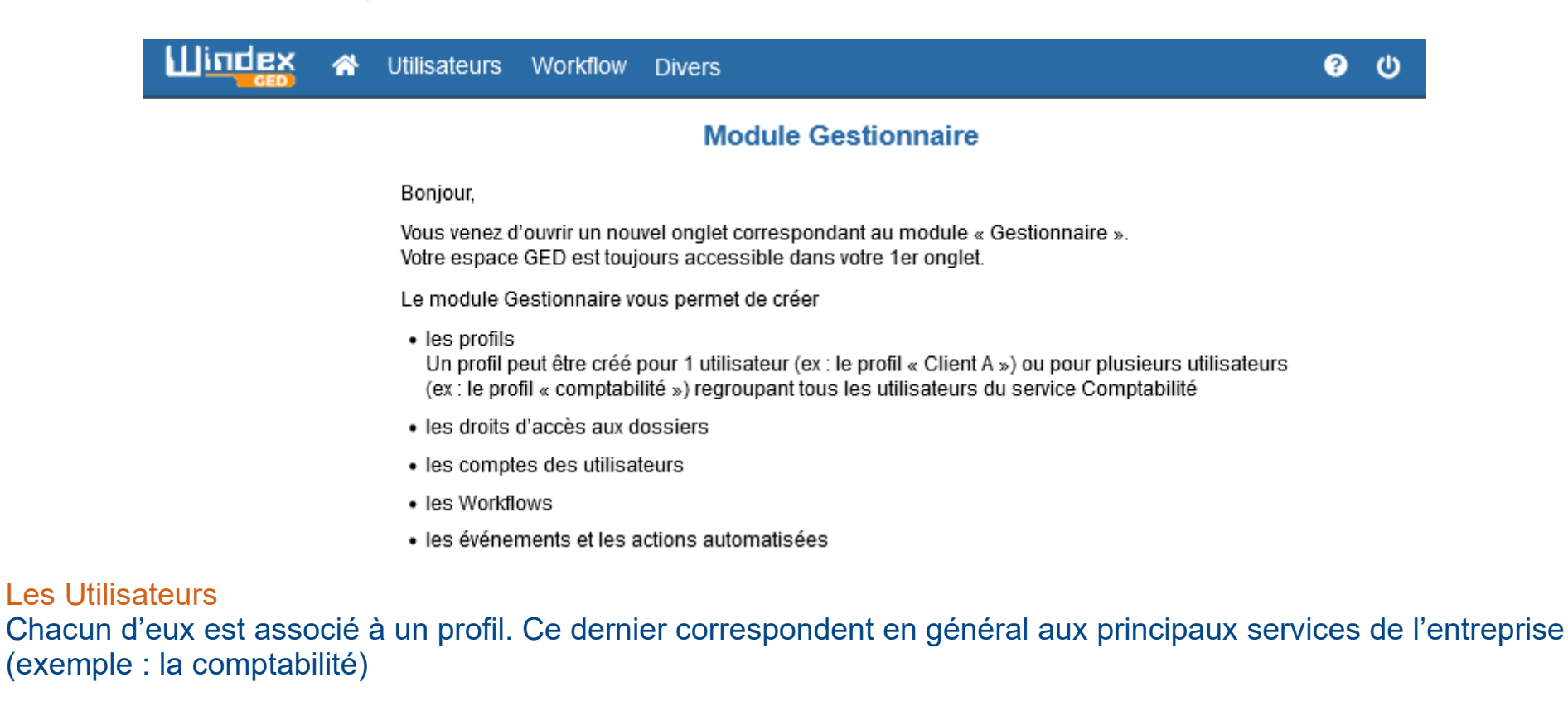

### Les Workflows

Il s'agit de la représentation d'un traitement d'un document et des opérations effectuées par un ou plusieurs utilisateurs. Il faut donc définir le Qui – Quoi – Comment – Quand et les états du document à chaque traitement (exemple : validé, refusé, mis en attente...

#### **Divers**

Cet espace permet de consulter ou télécharger le journal des événements (fichier des logs). Toutes actions faites par l'utilisateur de Windex GED est traçé dans le fichier des logs.

# **Le Workflow de Workflow**

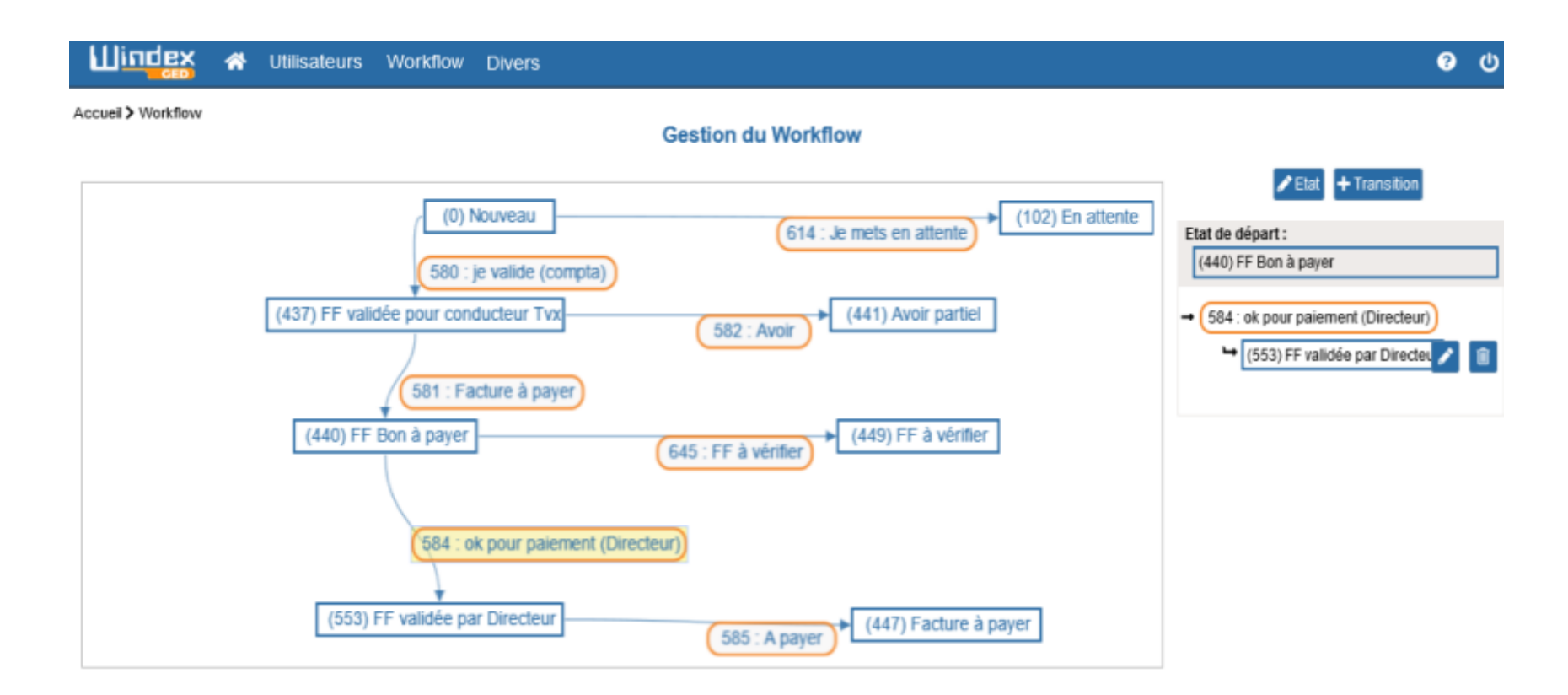

Cet écran permet de paramétrer le circuit de traitement des documents.

### Dans cet exemple de Workflow :

Pour un nouveau document, le service « comptabilité » peut traiter la facture, par exemple, et lui attribuer un nouvel état «Je valide»  $\longrightarrow$  le fichier passe en état « validé pour le conducteur de travaux »

Le conducteur de travaux peut, à son tour, traiter le document et lui attribuer un nouvel état «Facture à payer»  $\rightarrow$  le fichier passe en état «Bon à payer»

# **Les événements et les actions**

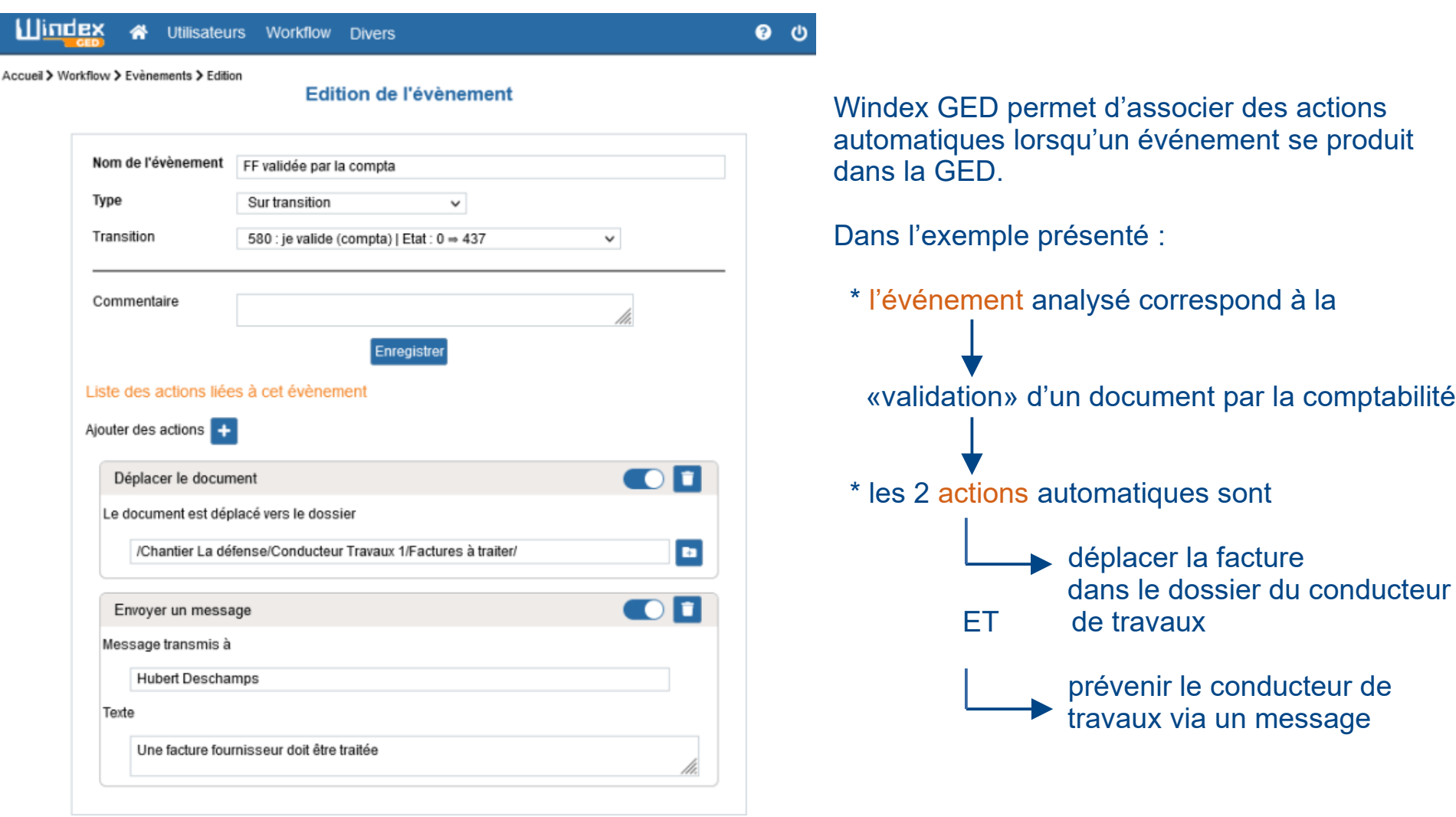

# **Le moteur de recherche de la circuit de traite de la circuit de la circuit de la circuit de la circuit de la c**

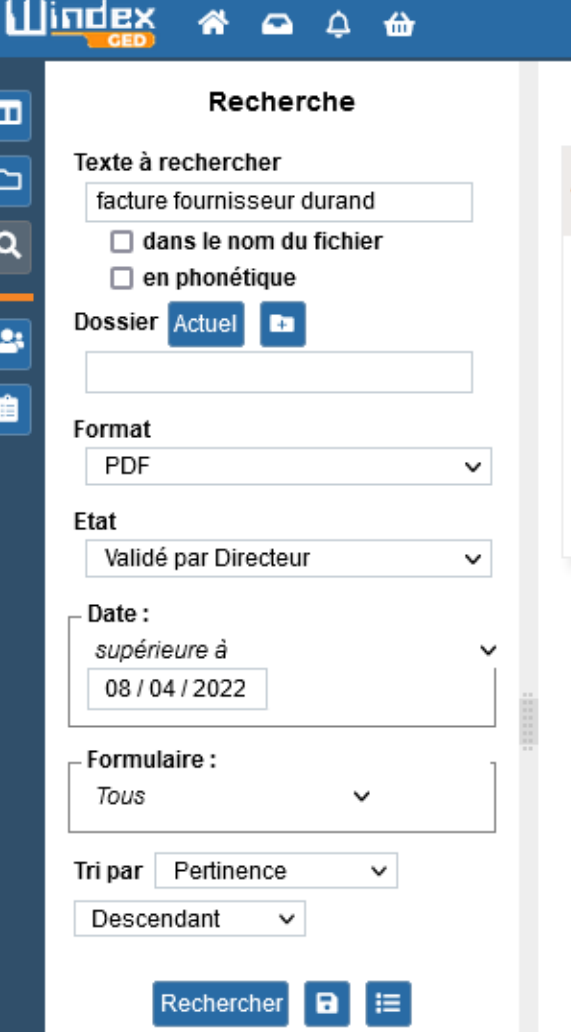

### Nombre de document : 1

Taille 131 Ko - Date  $\circledcirc$  = **Independent** 19/04/2022 15:47 MA SOCIETE 28 Avenue des Lilas 330 BORDEAUX Tél: 05 56 89 47 12 Intitulé Description du proiet et/ou Produit factu Quantité Désignation Prix unitaire HT P total HT 12 m2 de tomette-RéfToscan blanc'(20\*20) 23 276 Total Hors Taxe 276, 00€TVA à 20%55, 20

FF DURAND SA

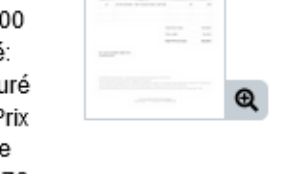

a

 $\frac{1}{10000}$ 

 $\frac{1}{2}$ 

 $\theta$ 

െ

/ Chantier La défense / Comptabilité / Factures à traiter / FF **DURAND SA.pdf**  Lorsqu'un document est déposé dans la GED, il est immédiatement indexé.

Il peut donc être recherché par les utilisateurs.

Pour consulter le document, l'utilisateur doit avoir le droit d'accéder au dossier qui le contient.

Dans le cas contraire, le document ne sera pas proposé à l'utilisateur.

Dans cet exemple, le moteur de recherche

- \* propose un document,
- \* présente l'extrait de texte qui correspond au début du document,
- \* présente le chemin du document

Si l'utilisateur clique sur le dossier «Factures à traiter » alors Windex GED va dans ce dossier et met en surbrillance le document

### Le Costian Électronique de Decumente 2 **La Gestion Électronique de Documents ?** Un atout majeur pour optimiser votre organisation !

Windex GED est disponible

\* On-Premise

 Le logiciel est acquis en mode licence perpétuelle. Il est installé sur le serveur situé dans vos locaux.

\* On-Demand (ou mode SaaS)

 Le logiciel est installé sur un serveur externe, hébergé dans un DataCenter situé en France. Le mode SaaS est un abonnement mensuel à la GED externalisée.

Quelques références clients :

SNCF RESEAU, AFNOR, SEPHORA, TERIDEAL, AQUITEM, LACHAUMETTE CHAPUT, Minett-Kompost (Luxembourg), Zone de Police de Châtelet (Belgique), CHU d'Abidjan, L'Université du Numérique d'Abidjan, le Ministère de l'intégration Africaine et de la Diaspora à Abidjan, ONAYA, SYNEXIA, Air&Cosmos, LORBAN , Centrages, Thermibel, SocFin...

Nos clients sont des entreprises et organismes de toutes tailles et de tous métiers.

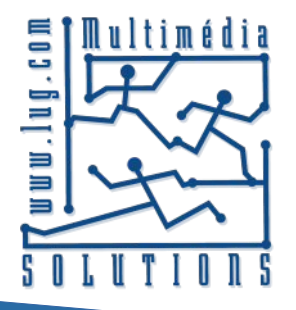